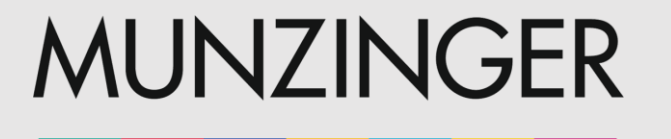

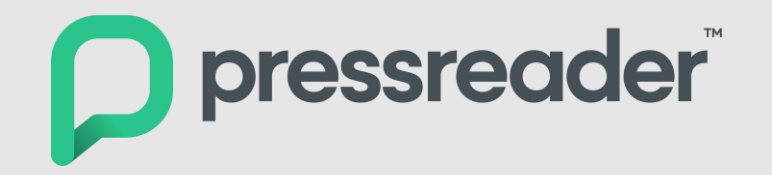

## **Anleitung zur Nutzung von PressReader über Munzinger Online**

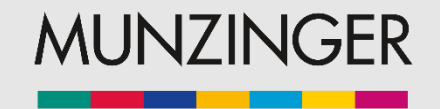

## **PressReader über Munzinger Online**

Online-Zugang zu mehr als 7.300 Zeitungen und Zeitschriften

- **digitaler Zeitungskiosk** optimiert für Bibliotheken und Bildungseinrichtungen
- Titel aus mehr als **150 Ländern** in mehr als **60 Sprachen**
- **tagesaktuell** oft noch vor Erscheinen der Print-Ausgabe
- **Archiv** bis zu 90 Tage zurück
- einfacher Zugang **innerhalb und außerhalb der Bibliothek**

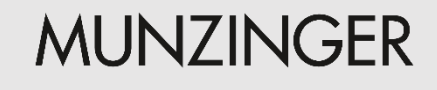

## **PressReader Login**

Der Zugang erfolgt über [www.munzinger.de](http://www.munzinger.de/) oder direkt über [www.pressreader.com.](http://www.pressreader.com/)

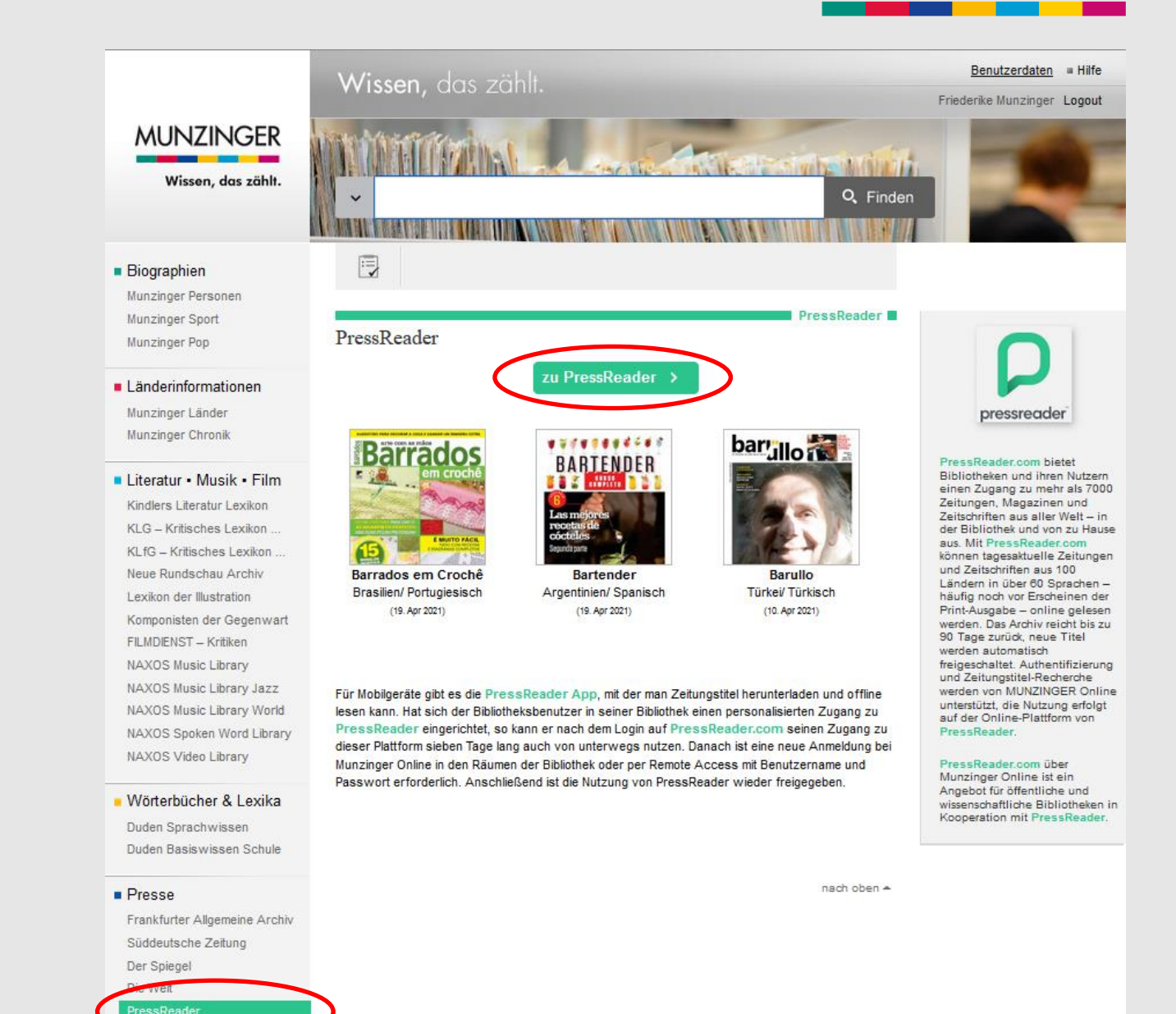

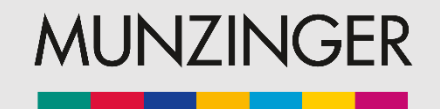

# **Login über Munzinger Online**

- Innerhalb der Bibliothek ist der Zugang meist ohne **Login** möglich.
- Von zu Hause aus loggen Sie sich zunächst bei Munzinger Online mit Ihrem **Bibliotheksausweis** ein.

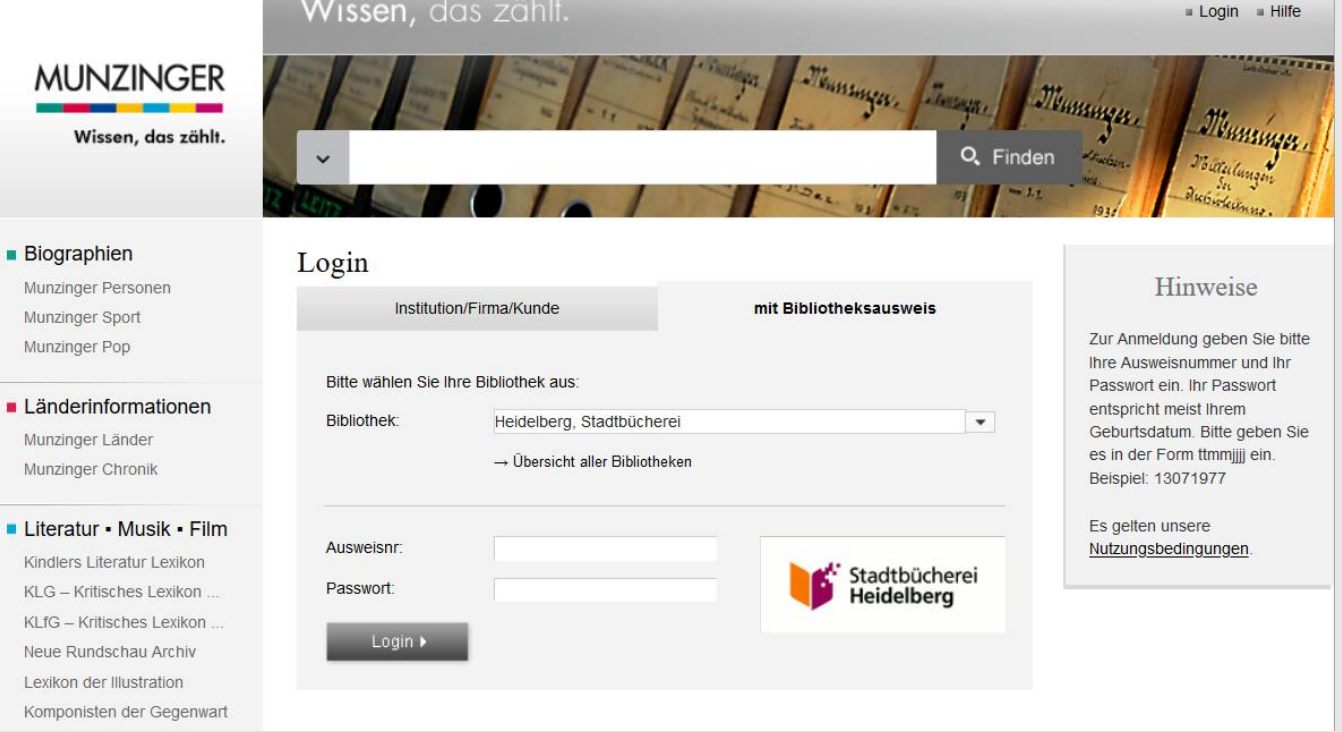

## **Login über PressReader**

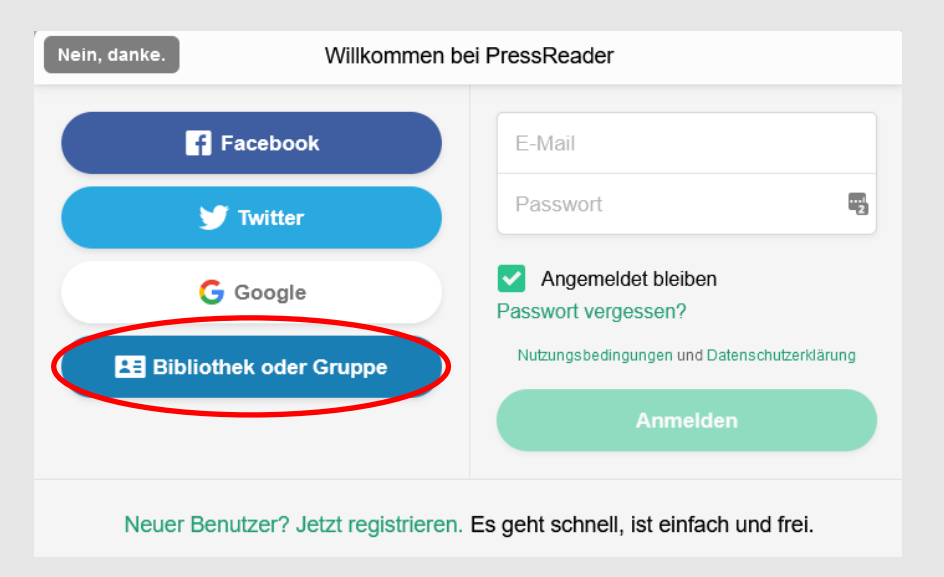

- Die Anmeldung erfolgt über "Bibliothek oder Gruppe" mit den Daten Ihres Bibliotheksausweises.
- Manche Funktionen erfordern eine persönliche Anmeldung bei PressReader. Für Standardnutzung ist diese Anmeldung nicht erforderlich.

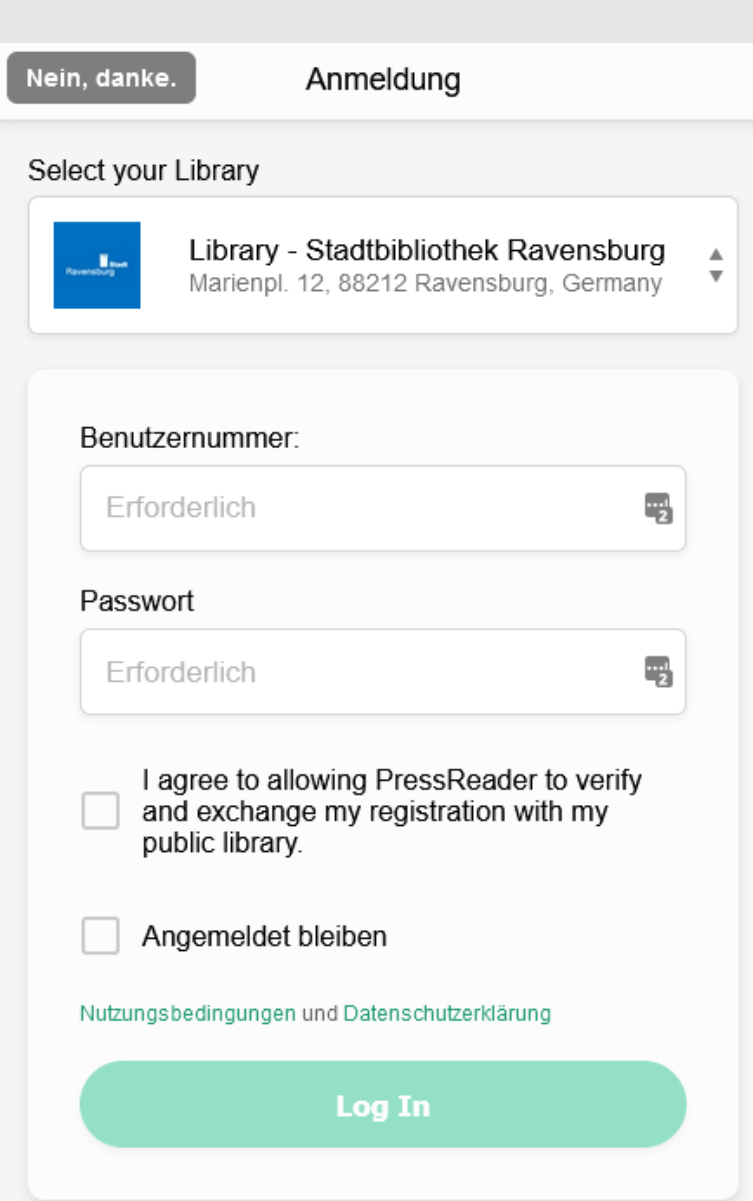

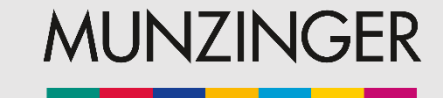

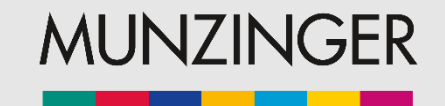

## **PressReader: Persönlicher Zugang**

- Die Anmeldung erfolgt über die E-Mail-Adresse und Passwort.
- Die Anmeldedaten sind frei wählbar.
- Es handelt sich nicht um die Zugangsdaten, die auch für die Bibliothek gelten.
- Alternativ besteht die Möglichkeit einer Anmeldung über die Zugangsdaten für Google, Twitter oder Facebook.

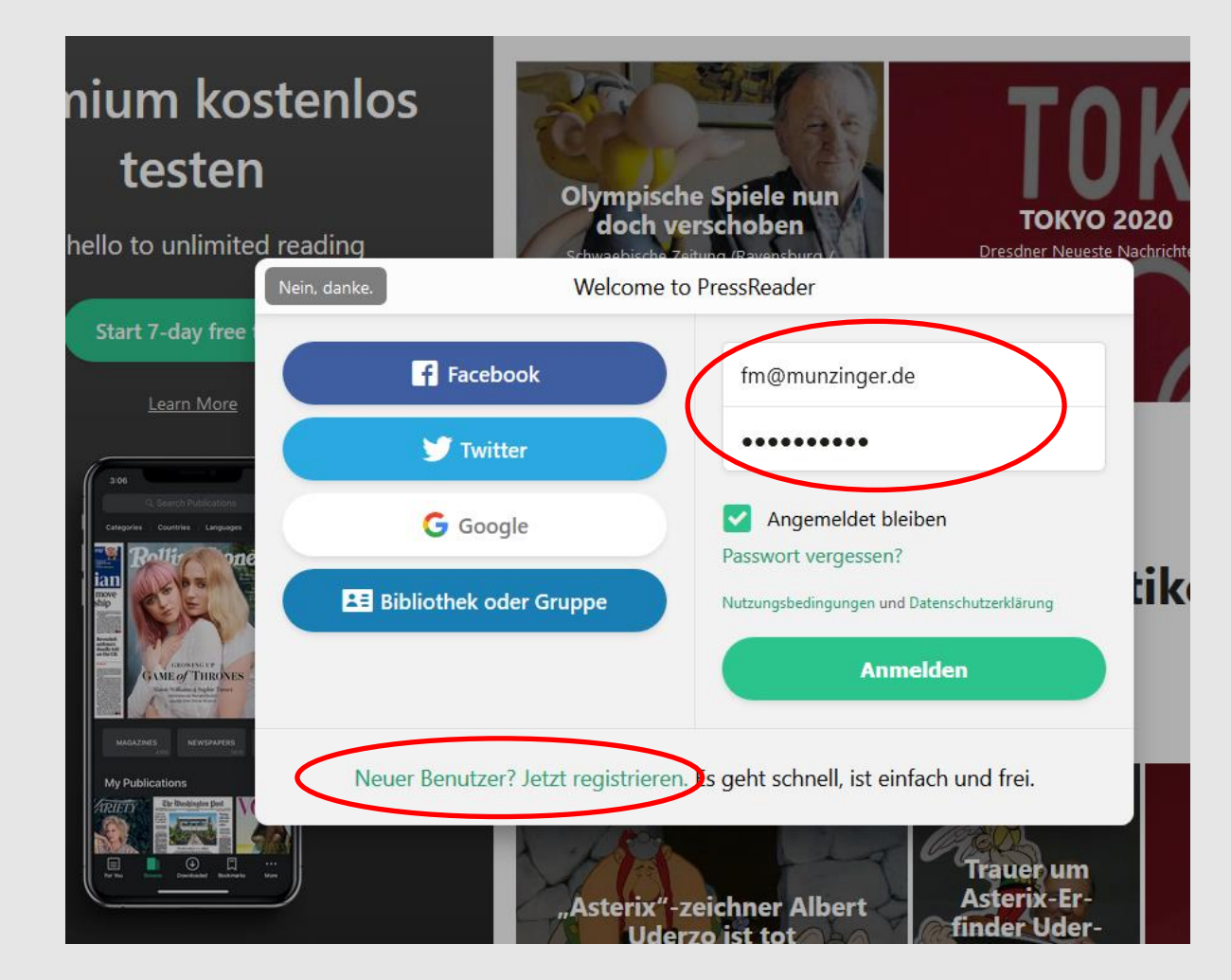

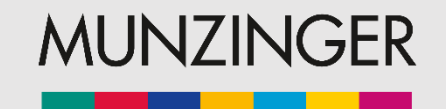

## **PressReader: Persönlicher Zugang**

Die Anmeldung ist kostenfrei und bietet u. a. folgende Möglichkeiten:

- Teilen von Artikeln
- Lesezeichen setzen
- Auswahl von Favoriten
- Nutzung der PressReader-App auf Smartphones und Tablets

Schließen Sie für den Anfang die Begrüßungsmeldung.

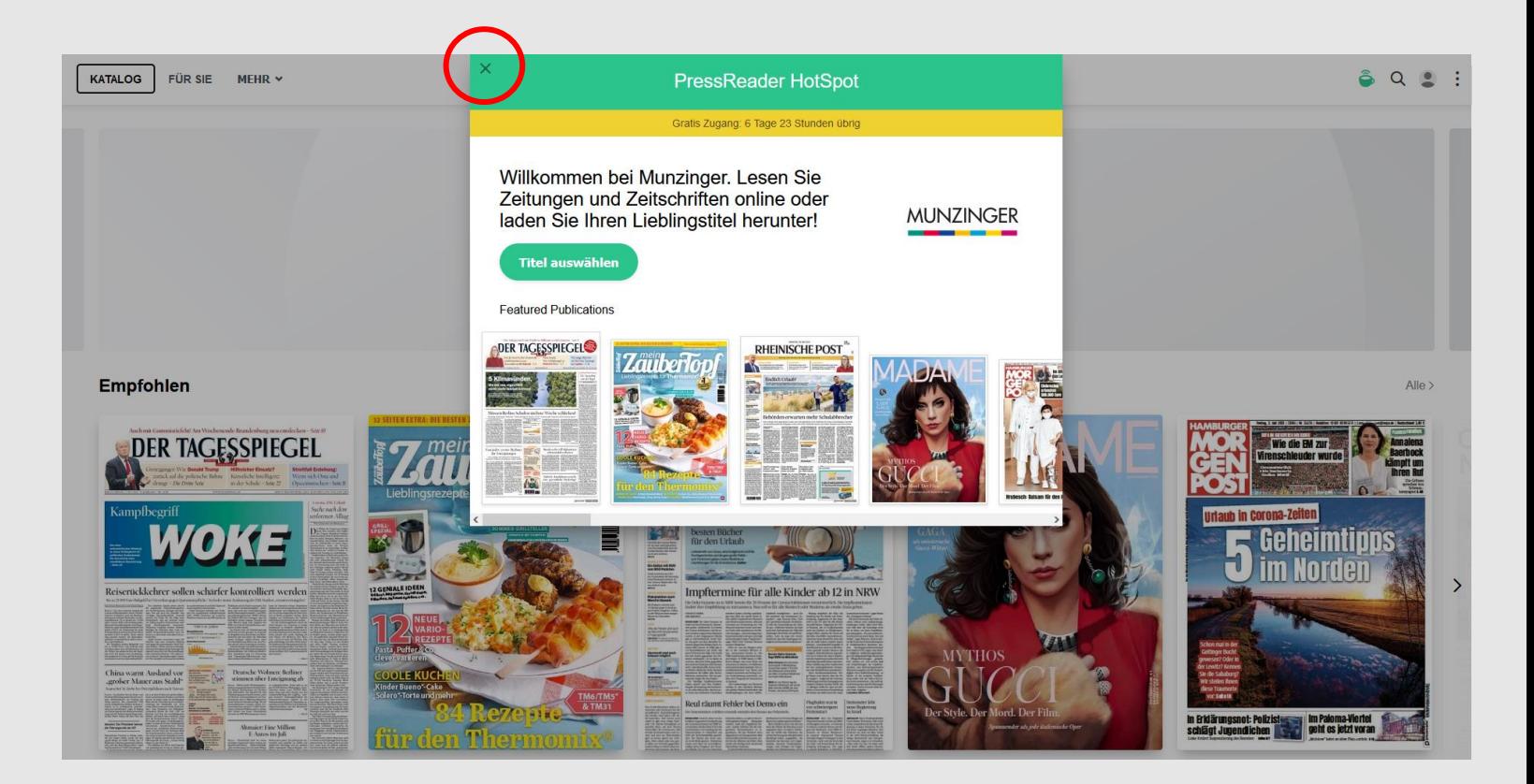

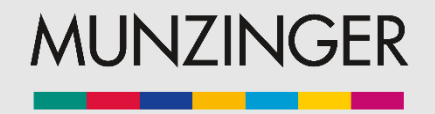

## **PressReader: Funktionen**

- Sie sehen die Startseite, Ihre gespeicherten Publikationen und Empfehlungen.
- Scrollen Sie nach unten zu, Publikationen", um zur Übersicht über alle verfügbaren Zeitungen und Zeitschriften zu gelangen.

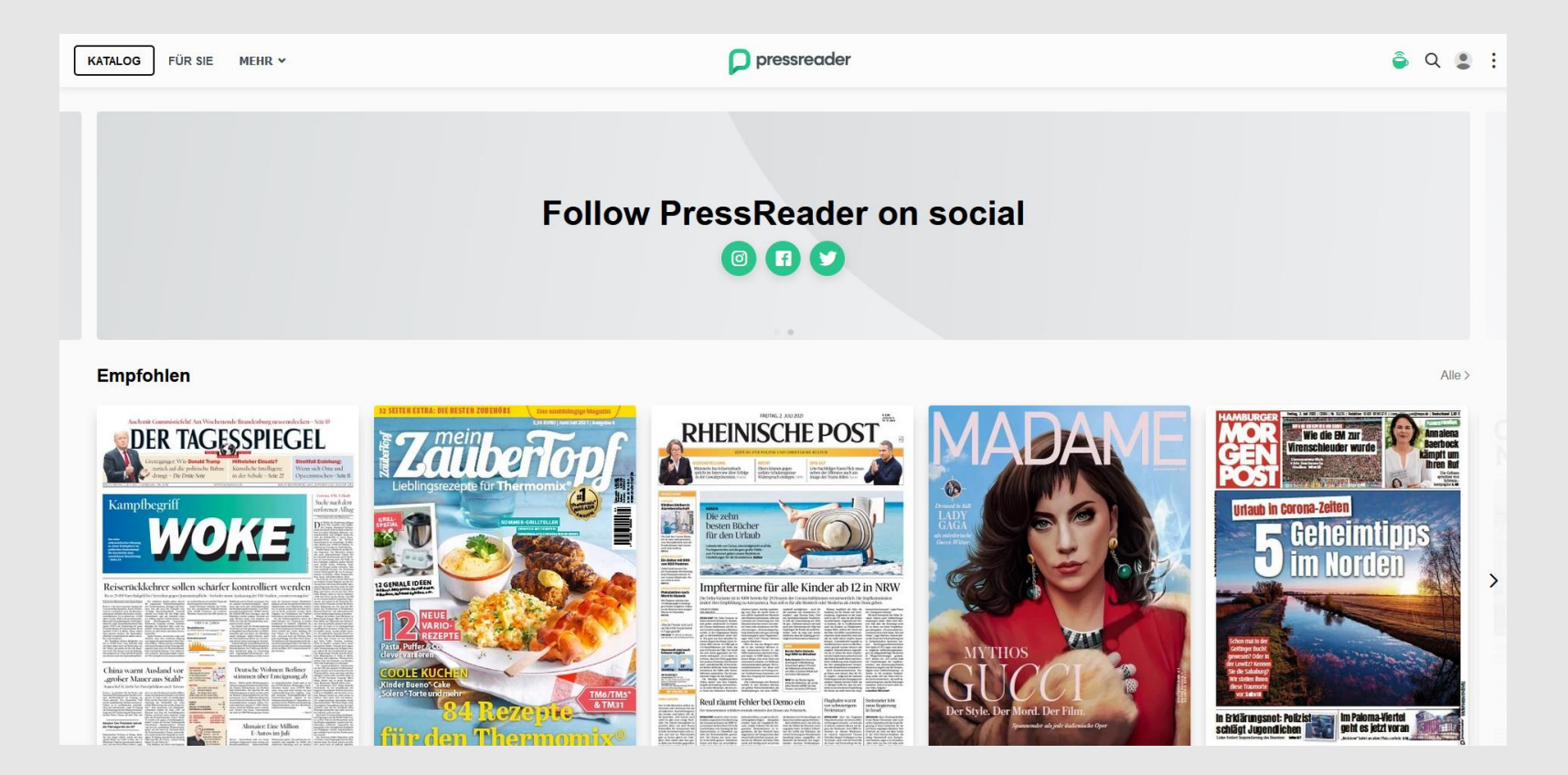

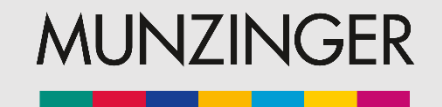

## **PressReader: Publikationen**

- Filtern Sie Ihre Auswahl nach Ländern, Sprachen oder Kategorien.
- Die neue Oberfläche gibt Ihnen die Möglichkeit auch mehrere Länder gleichzeitig auszuwählen.

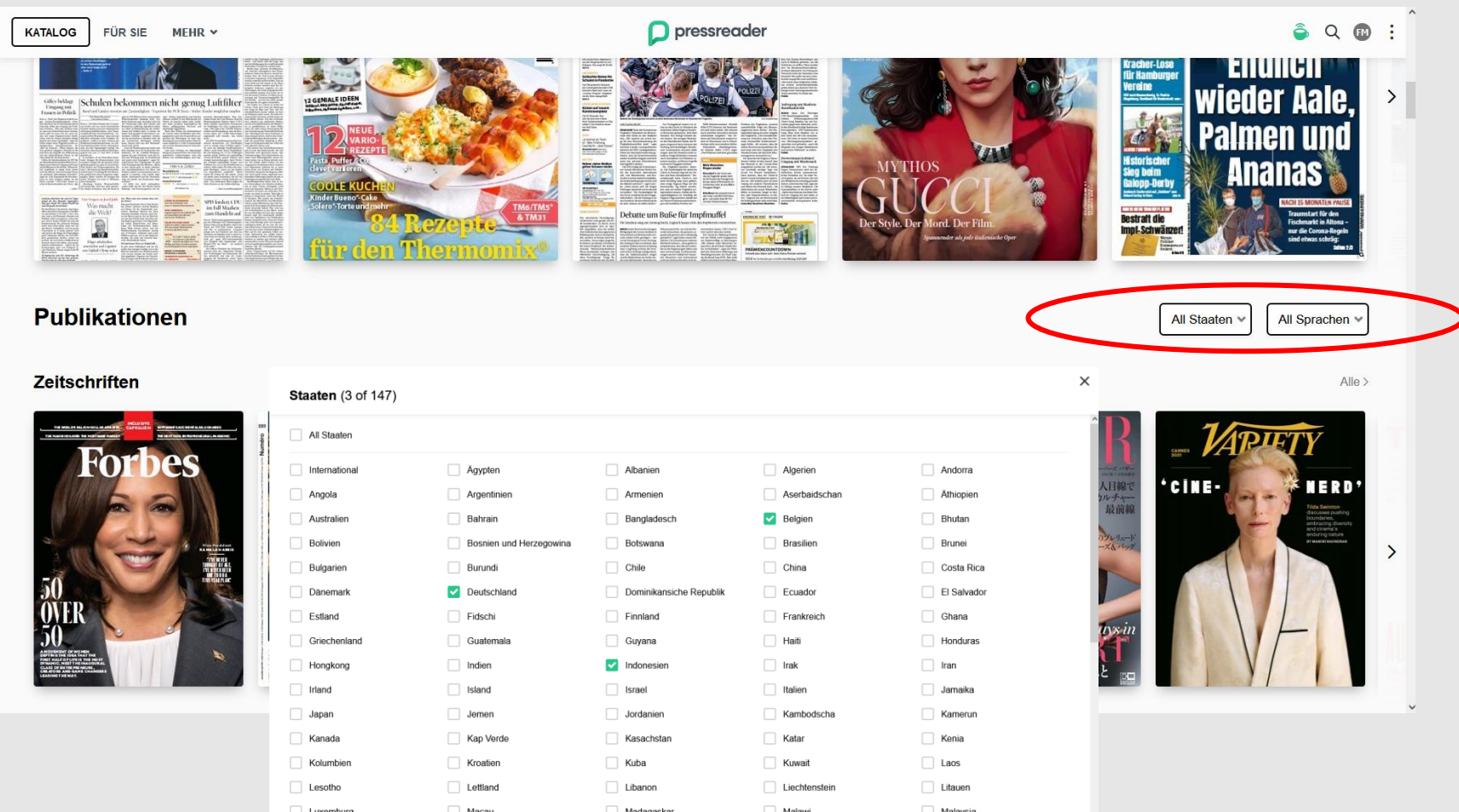

Mexiko

Moldawien

Fertig

Mauritius

Marokko

Malta

### **MUNZINGER**

### **Munzinger Online**

## **PressReader: Funktionen**

Innerhalb Ihrer Länderwahl können Sie Ihre Suche verfeinern, indem Sie die Ergebnisse z.B. nach Bundesländern anzeigen lassen.

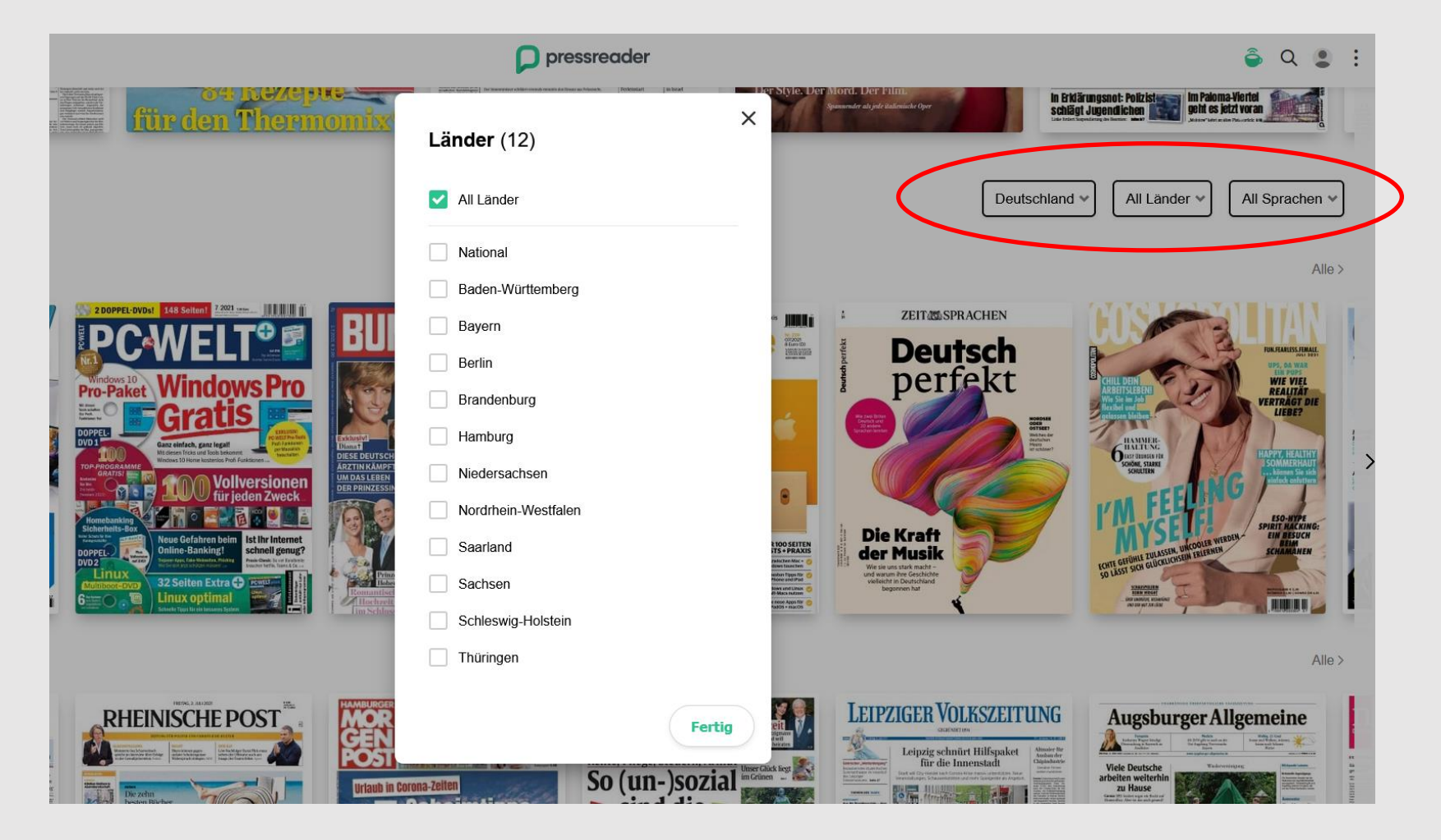

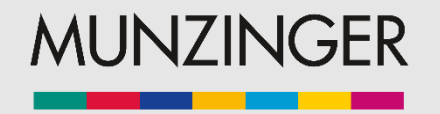

## **PressReader: Funktionen**

- Mit der Auswahl einer Publikation öffnet sich diese und Sie können einzelne Artikel aufrufen oder horizontal scrollen.
- Über den Kalender können Sie frühere Ausgaben aufrufen.

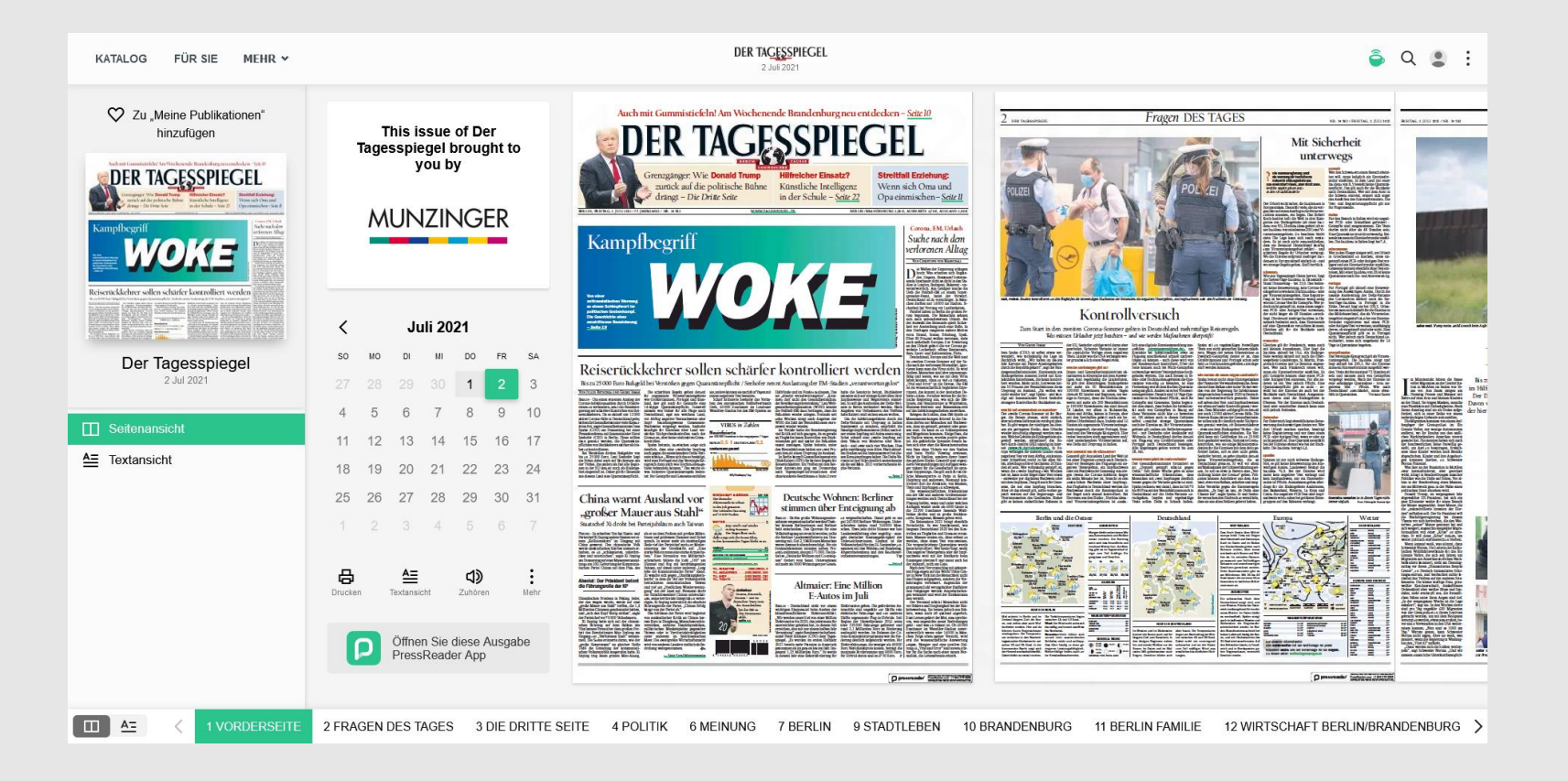

## **PressReader: Funktionen**

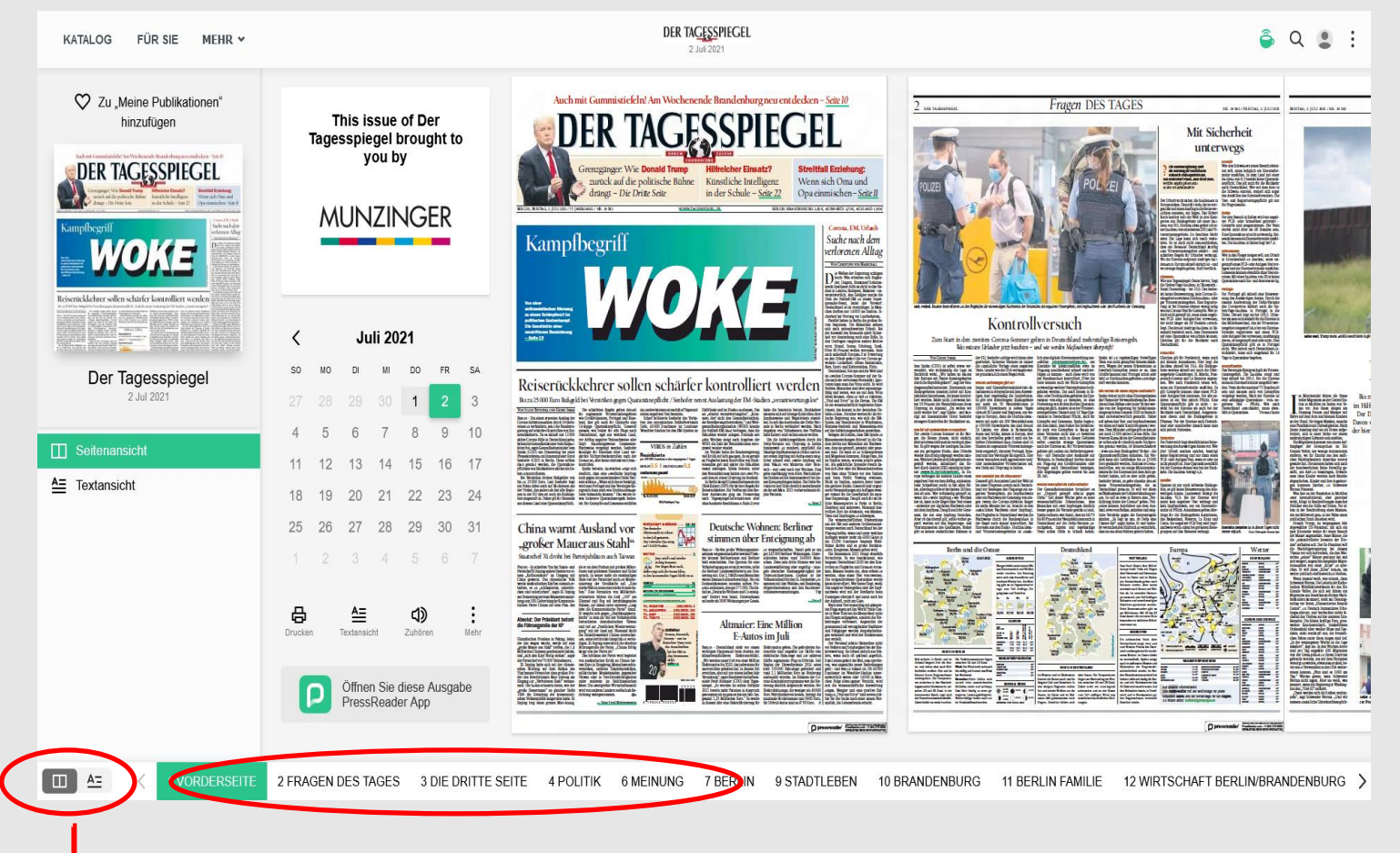

- Über die Schaltfläche links unten wechseln Sie zwischen Seiten- und Textansicht.
	- Per Klick auf ein Thema gelangen Sie direkt in ein Themenfeld.

Wechsel zwischen der Seiten- und Textansicht

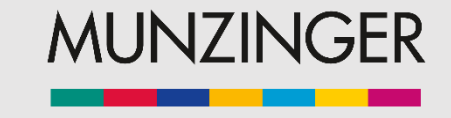

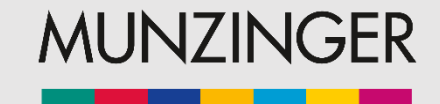

## **PressReader: Textansicht**

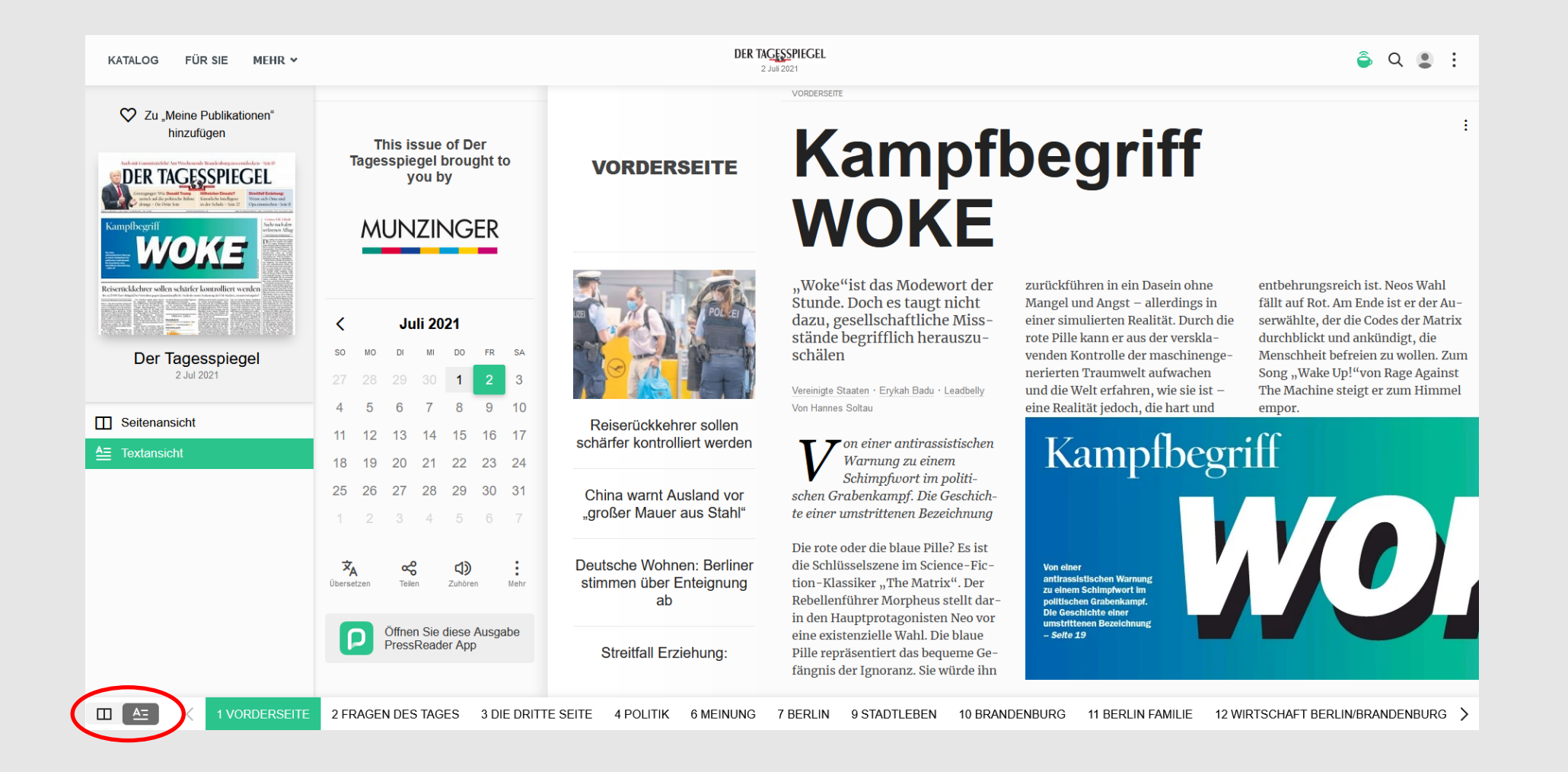

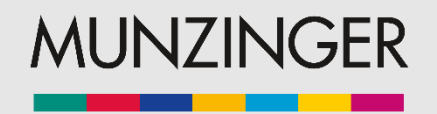

## **Arbeiten mit PressReader**

Per Rechtsklick auf den Artikel haben Sie folgende Möglichkeiten:

Den Artikel:

- Vorlesen lassen
- Ausdrucken
- Kopieren
- Übersetzen lassen
- Kommentieren oder Favorisieren

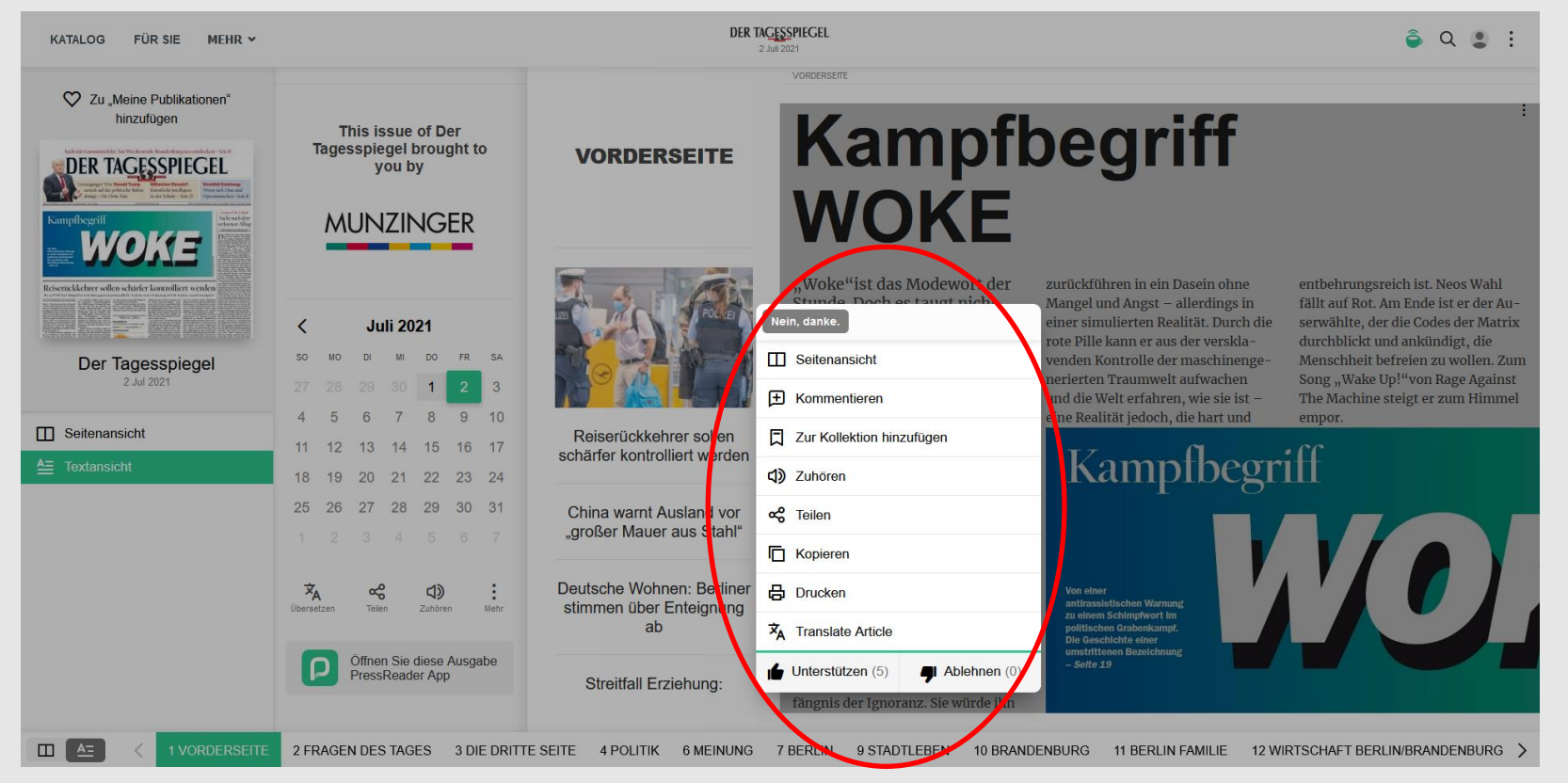

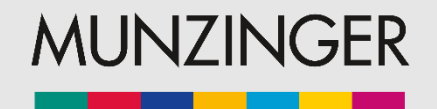

## **Arbeiten mit PressReader**

- Klicken Sie "Zur Kollektion hinzufügen", um eine Publikation oder einen Artikel zu favorisieren und in Ihrem Zugang zu speichern.
- Beim erneuten Öffnen von PressReader werden Ihnen automatisch die neuesten Ausgaben der gespeicherten Publikationen angezeigt.

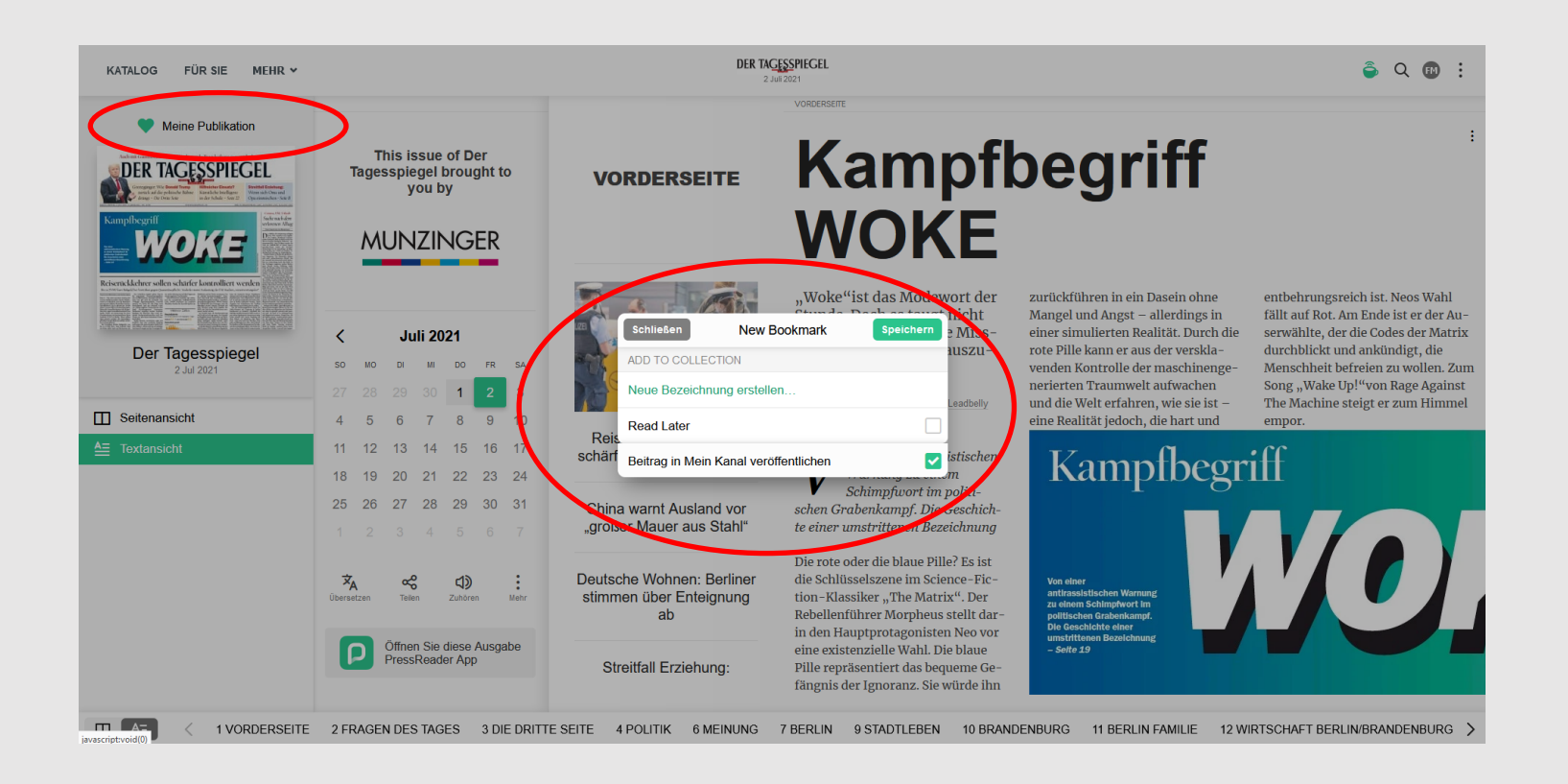

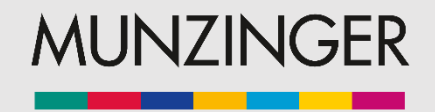

## **Die PressReader App**

Die PressReader App ist für Smartphones und Tablets in den gängigen App-Stores erhältlich. Der Download ist kostenfrei.

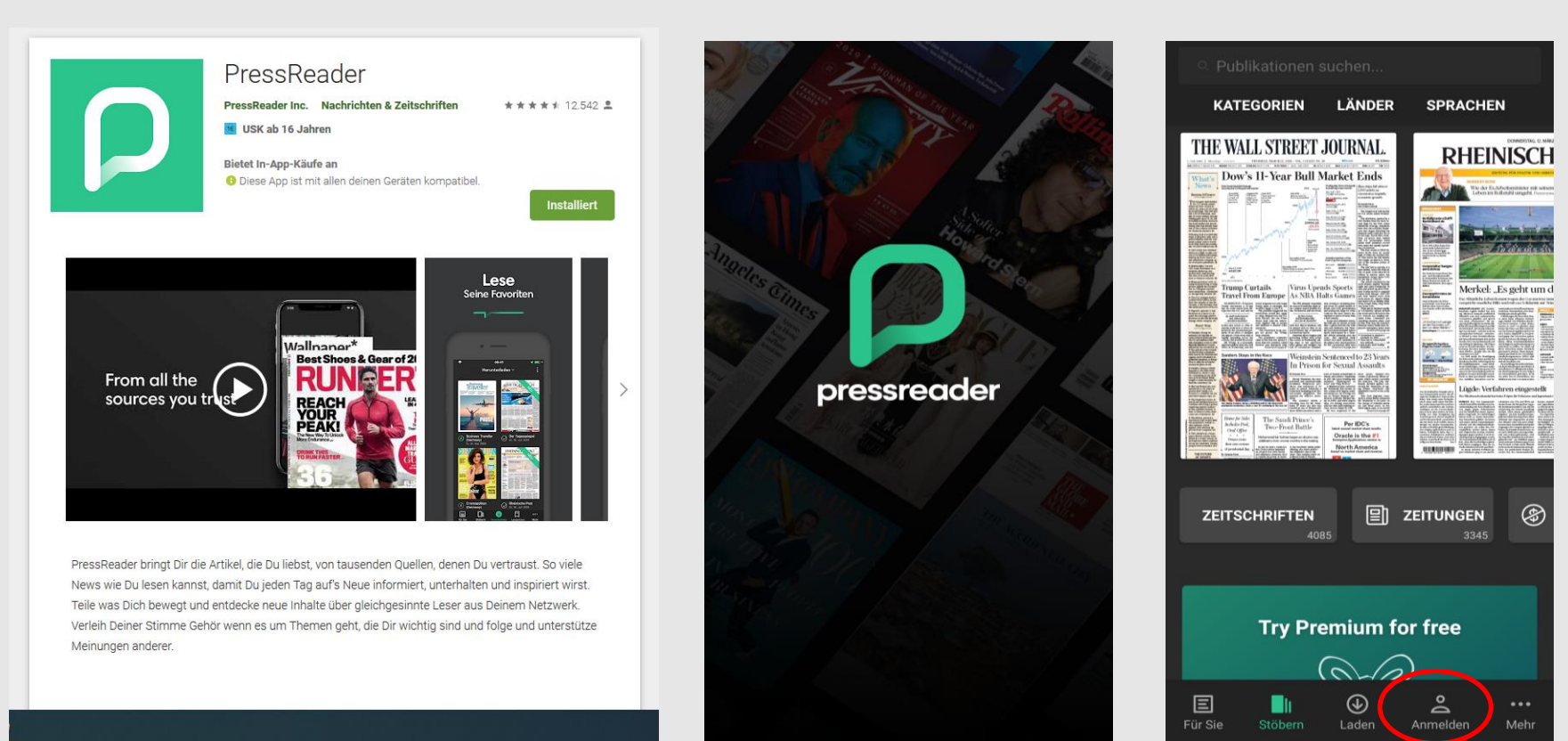

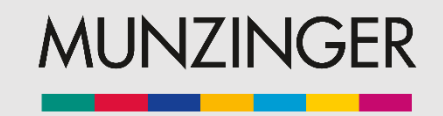

## **PressReader App: Anmeldung**

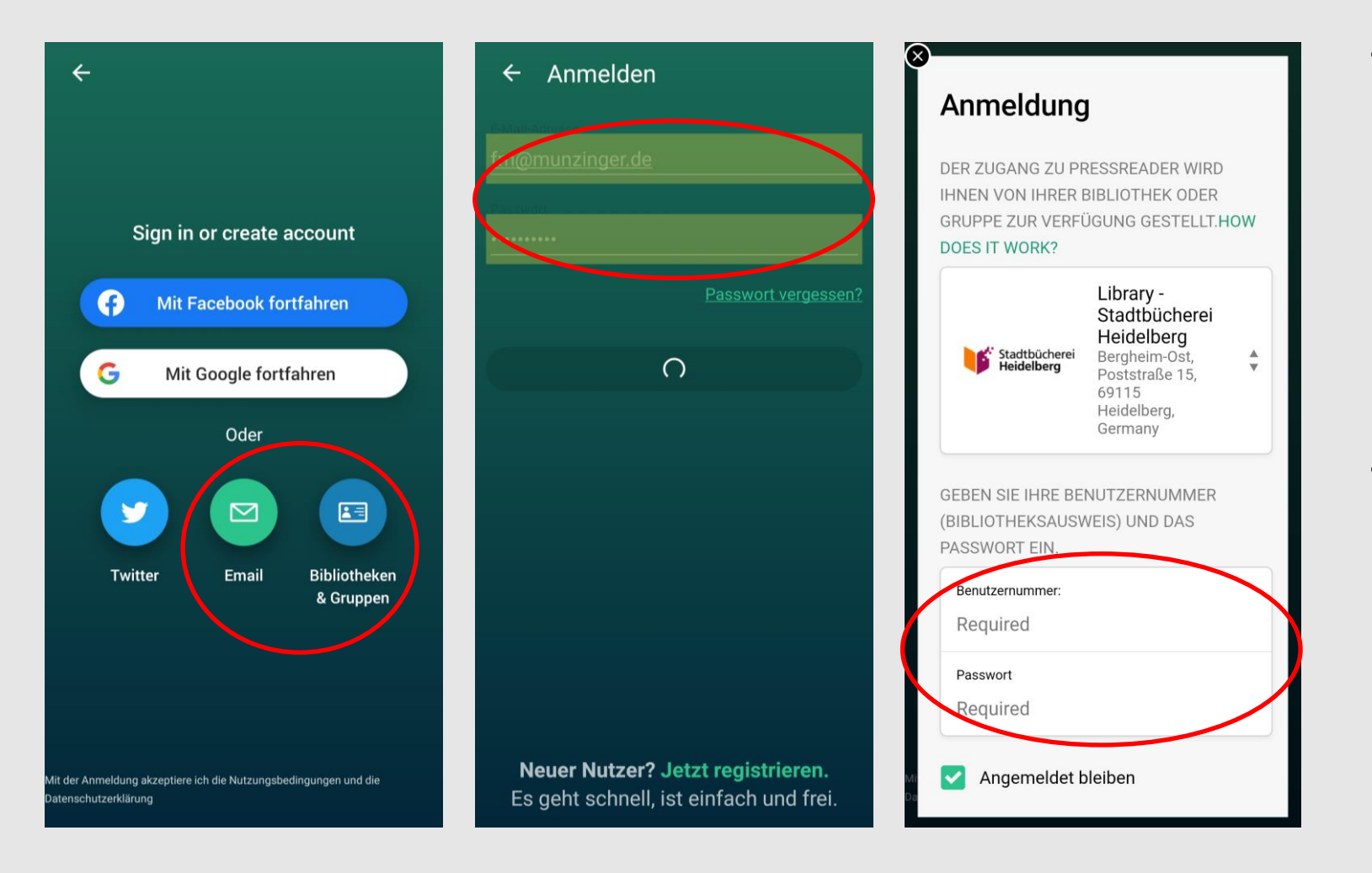

- Melden Sie sich wie auch in der Webversion mit den Daten Ihres Bibliotheksausweises an.
- Den persönlichen Zugang erhalten Sie über eine Anmeldung mit Ihrer Email-Adresse oder über den Account eines Ihrer sozialen Netzwerke.

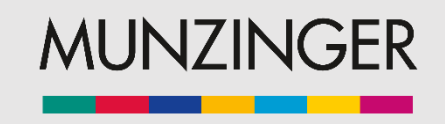

## **PressReader App: Funktionen**

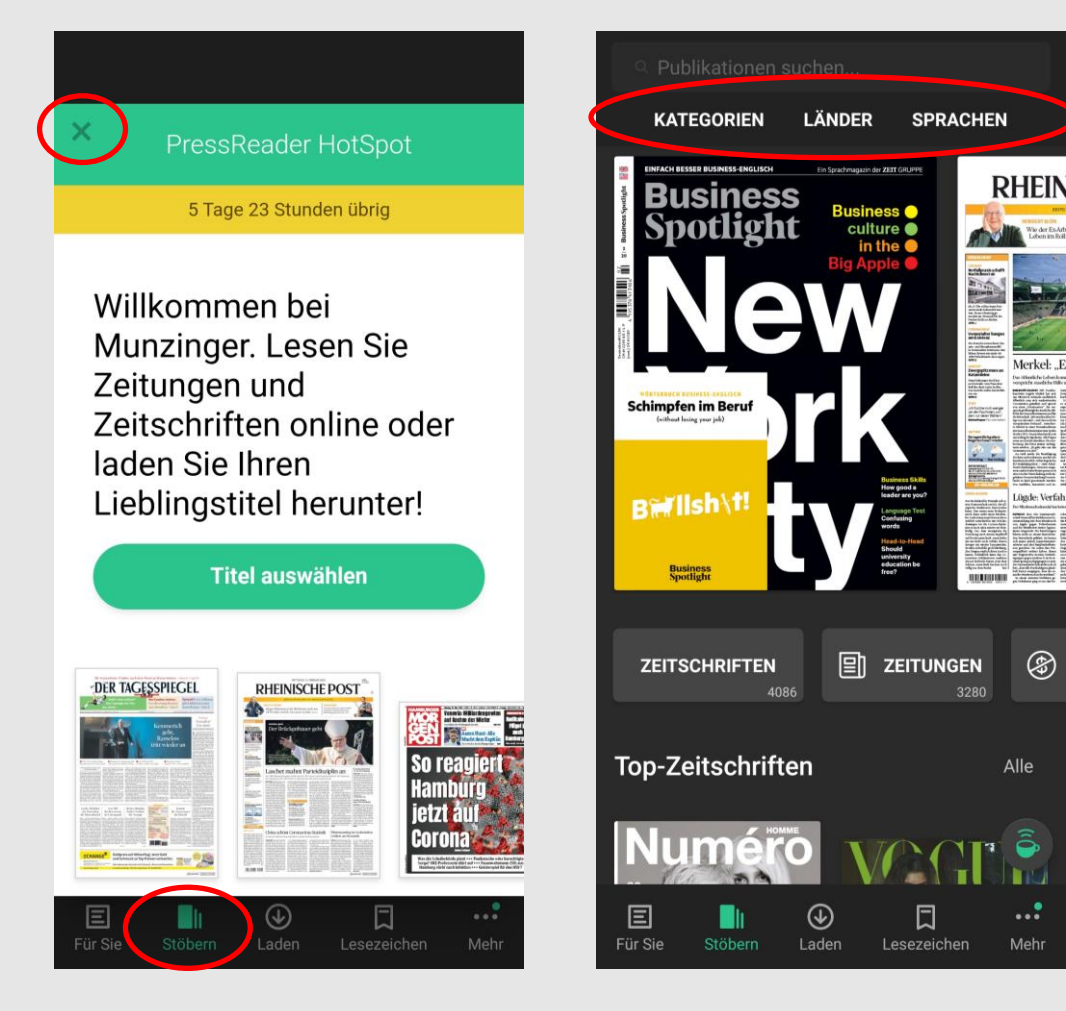

- In der Ansicht "Stöbern" werden Ihnen Top-Zeitschriften, Ihre favorisierten Publikationen, letzte Aufrufe oder Vorschläge aus verschiedenen Kategorien angezeigt.
- Scrollen Sie nach oben oder nach links, um sich verschiedene Publikationen vorschlagen zu lassen.
- Verfeinern Sie die Suche über die Auswahl von bestimmen Kategorien, Ländern oder Sprachen.

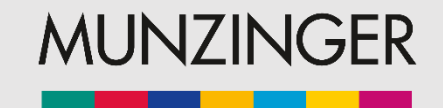

## **PressReader App: Funktionen**

- Beim Öffnen einer Publikation erfolgt ein Download. Die Ausgabe bleibt gespeichert, unabhängig von der Dauer Ihres Zugangs.
- Aktivieren Sie die Funktion der automatischen Lieferung, erhalten sie neue Ausgaben nach dem Öffnen direkt angezeigt.

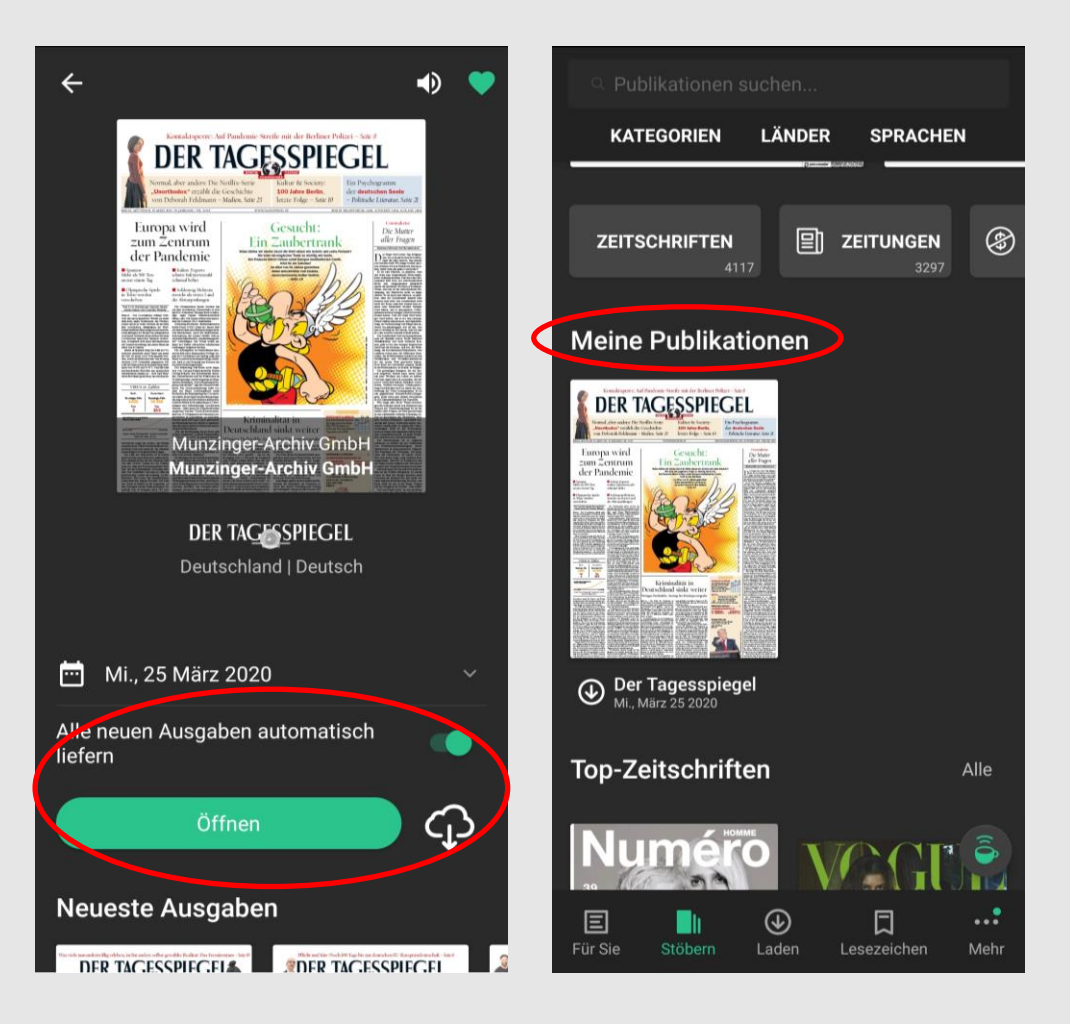

## **PressReader App: Funktionen**

- Scrollen Sie nach links um durch die Zeitung zu blättern.
- Durch Antippen der Überschrift oder über das entsprechende Feld öffnet sich die Textansicht.
- Wenn Sie einen Artikel favorisieren, wird dieser automatisch runtergeladen.

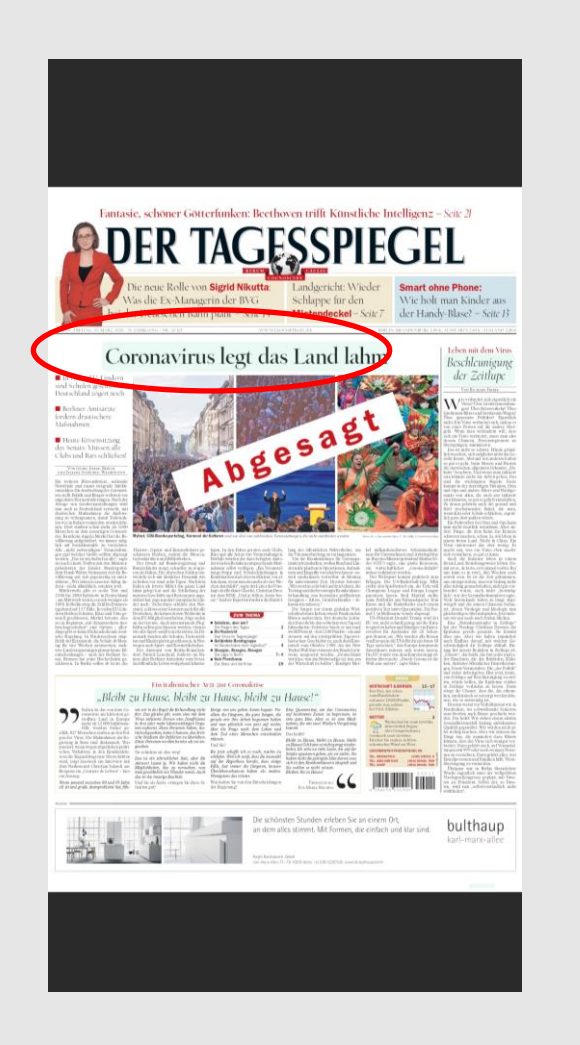

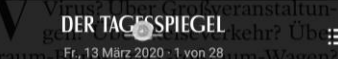

Uber ignorante Politiker? Eigentlich nicht. Ein Virus verbreitet sich, indem es von einer Person auf die andere übergeht. Wenn man verhindern will, dass sich ein Virus verbreitet, muss man also dessen Chancen, Personengrenzen zu überspringen, minimieren.

Das ist nicht so schwer. Hände gründlich waschen, sich möglichst nicht ins Gesicht fassen, Abstand von anderen halten so gut es geht, beim Niesen und Husten die inzwischen allgemein bekannte "Etikette" beachten. Und wenn man infiziert sein könnte: nicht zur Arbeit gehen. Das sind die wichtigsten Regeln. Dazu kommt in der derzeitigen Situation, Oma und Opa und andere Ältere und Nichtgesunde von allen, die auch nur infiziert sein könnten, so gut es geht fernzuhalten. Zu denen gehören auch die gesund und fidel erscheinenden Enkel, die man, wenn Kita oder Schule schließen, eigentlich gern dort parken würde.

Vorderseite Fragen Des... Die Dritte Seite Politik

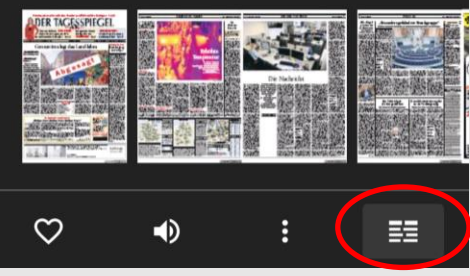

Textansicht

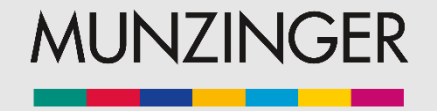

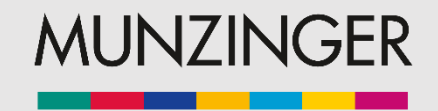

 $\langle \rangle$ 

### **Munzinger Online**

## **PressReader App: Funktionen**

Auch in der App lassen sich Ausgaben über den Kalender direkt anwählen.

Unterhalb des Artikels wählen Sie Funktionen wie:

- Artikel teilen
- Schriftgröße ändern
- Artikel favorisieren
- Textansicht
- Übersetzen
- Kopieren
- Kommentieren
- Vorlesen lassen

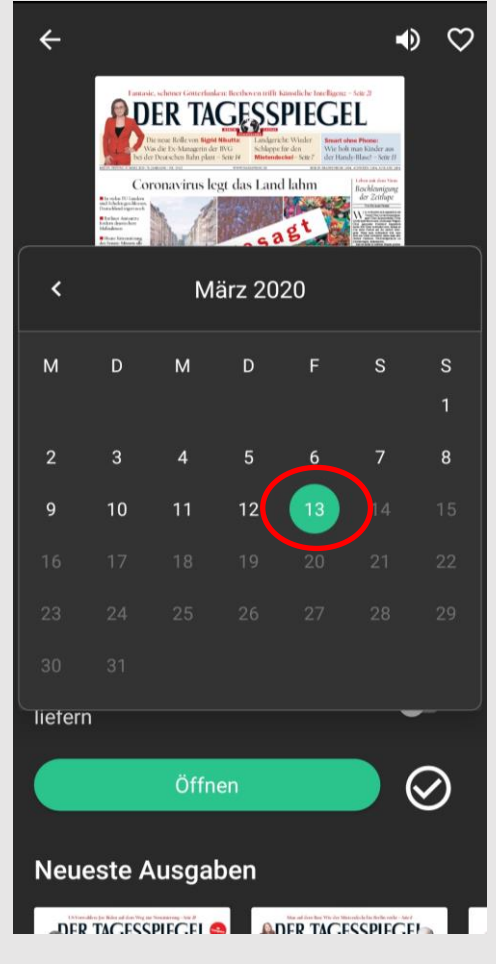

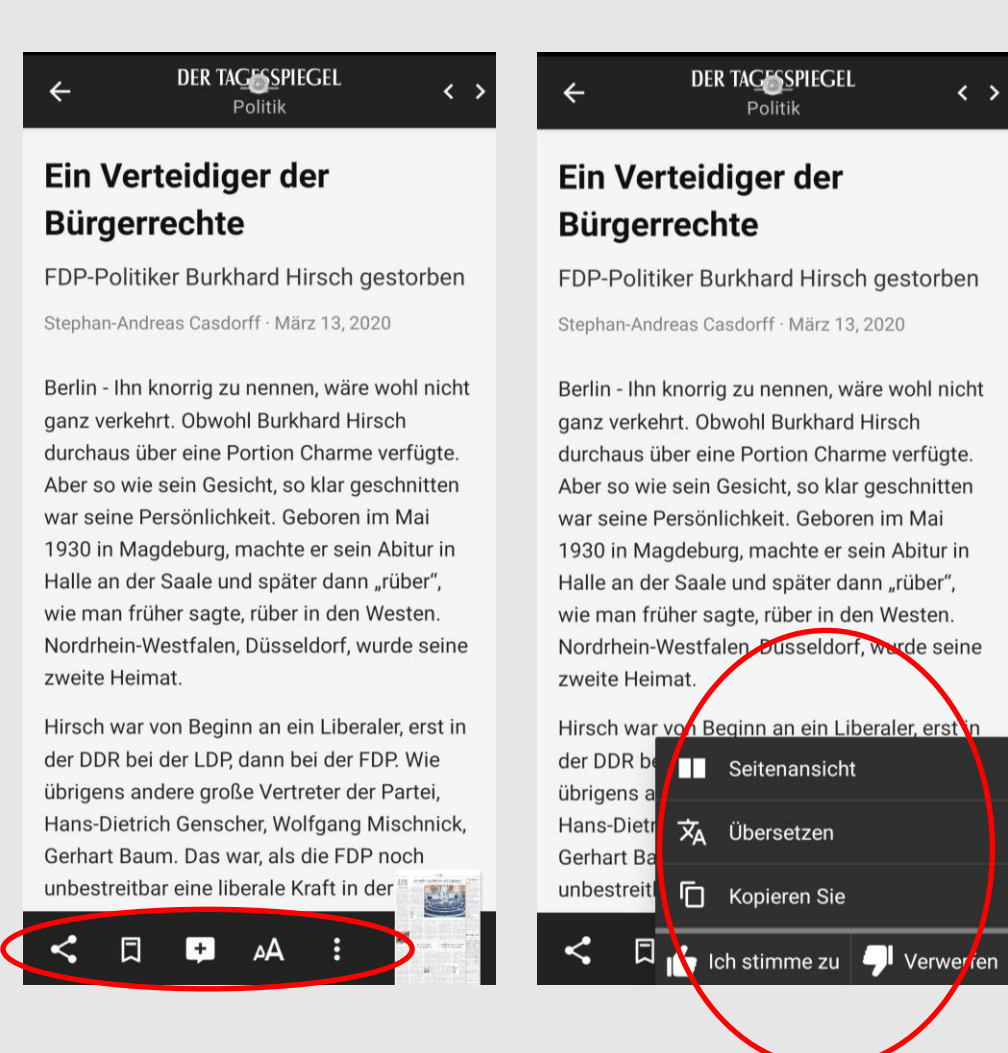

**Munzinger Online Kontakt**

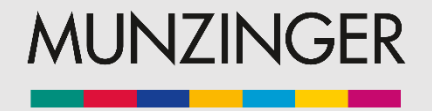

### Sie haben Fragen? Melden Sie sich gerne!

Munzinger-Archiv GmbH Albersfelder Str. 34 88213 Ravensburg Tel. 0751 76931-0 E-Mail [box@munzinger.de](mailto:box@munzinger.de)